## **Assigning IP address using i9 Service Tool 2.0**

Open the service Tool folder on your desktop

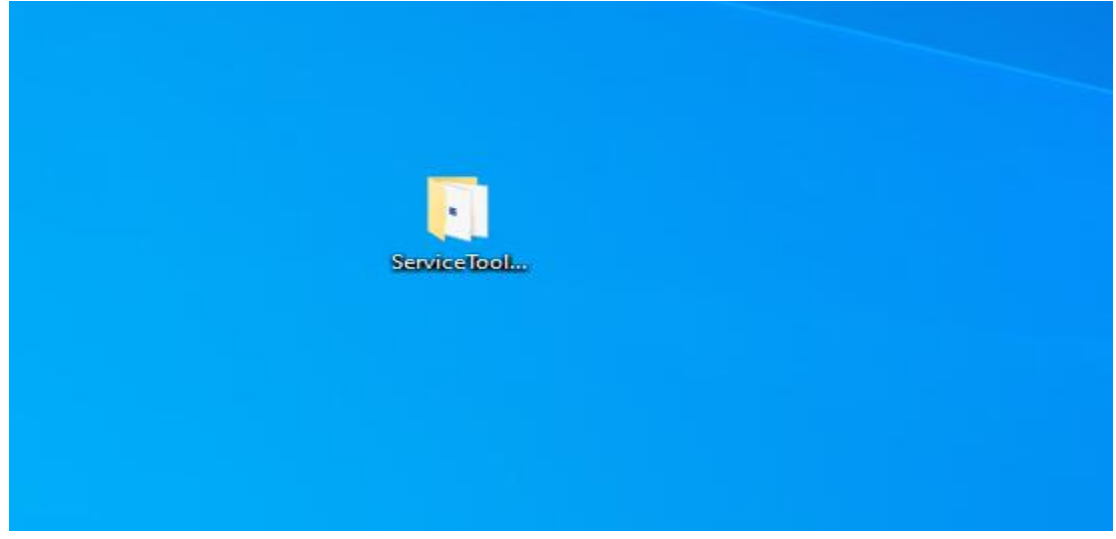

## Double click on the service too Application

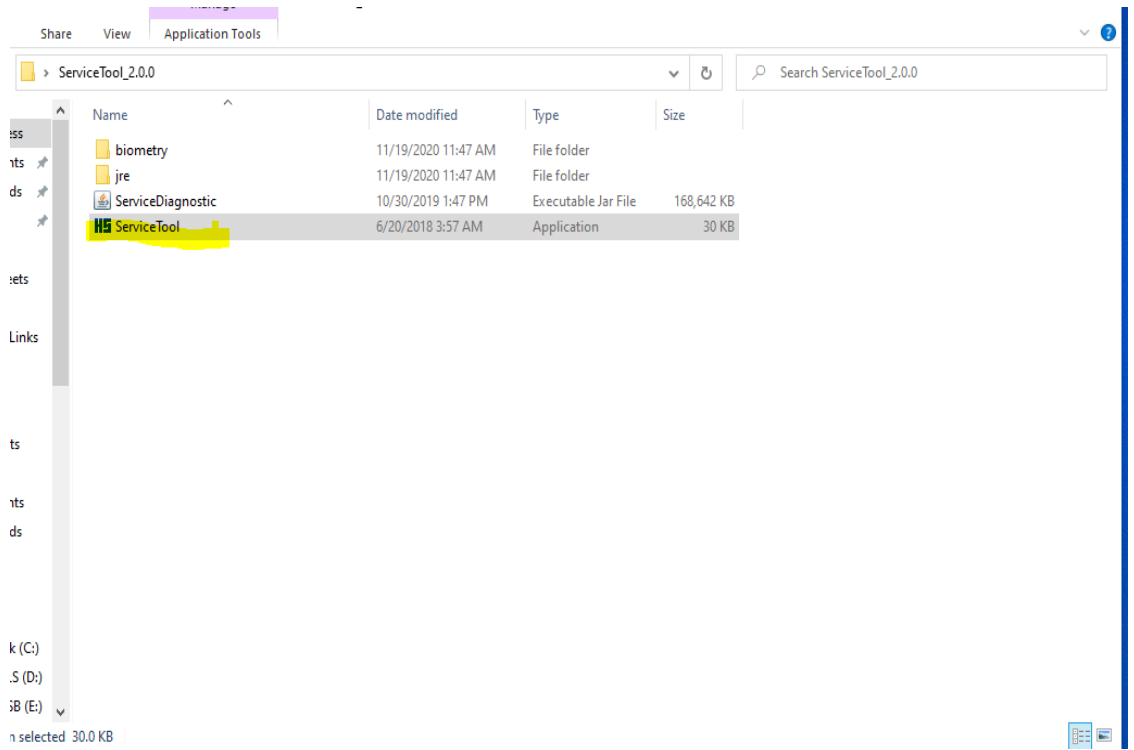

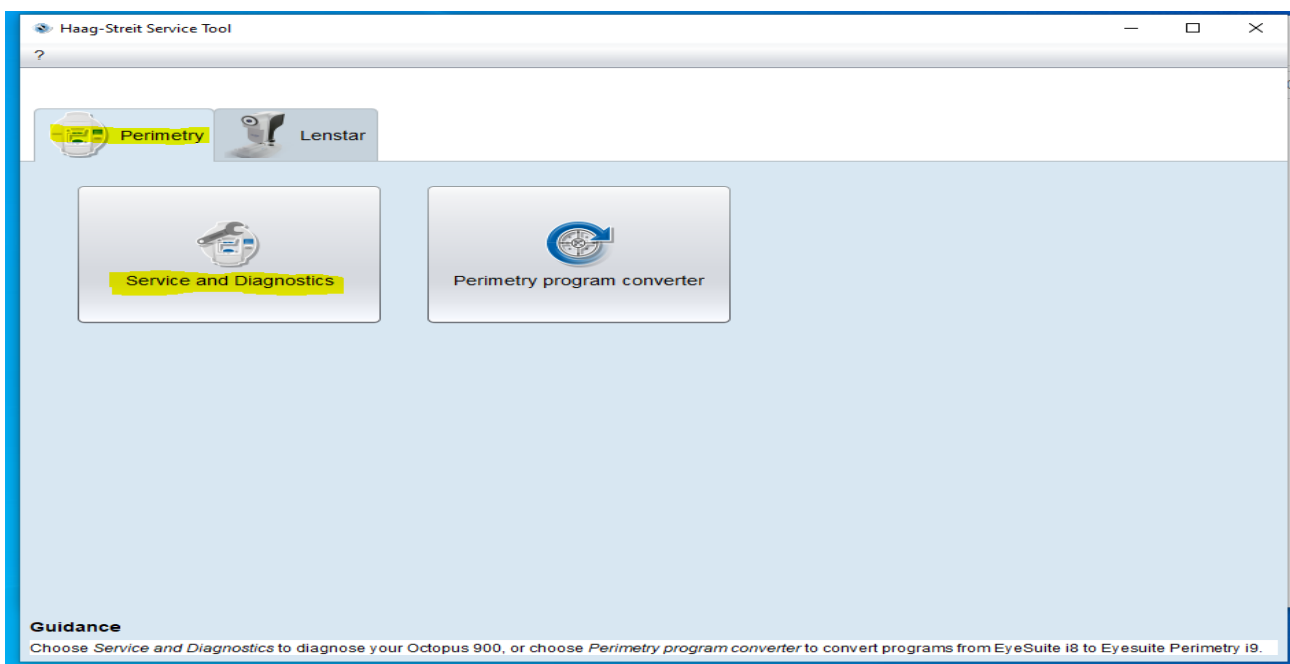

Click on connection tab in the section labled OCTOPUS addresses input the new IP address for the 900. (**Do not change any other IP's as this will cause the 900 to malfunction)** and click save to Octopus. Once you hit save to octopus wait for the remote control connection error then assign PC an IP from the same subenet of the IP assigned to the 900.

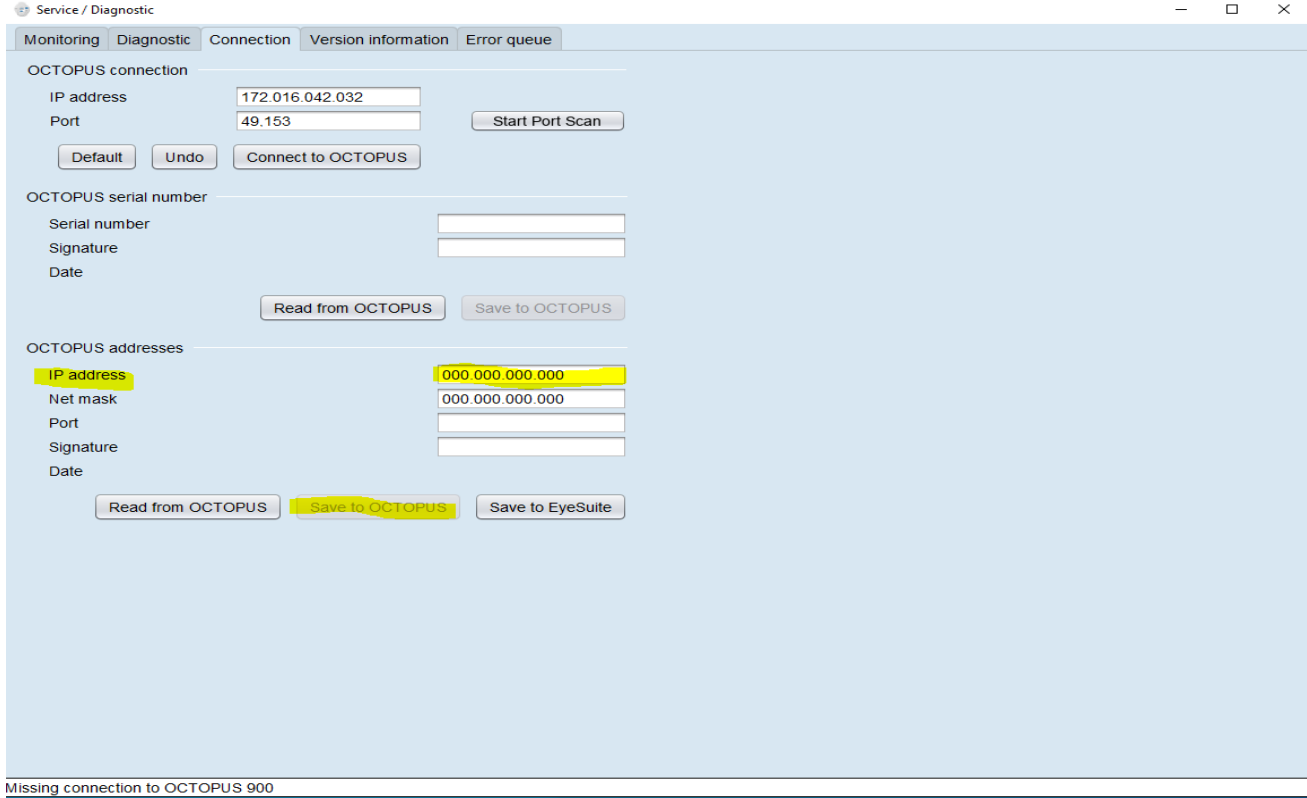

Select Perimetry tab and click on Services Diagnostics

Once the IP has been saved to the Octopus 900 and the computer IP has been changed to the same subnet. In the top section of the service tool OCTOPUS connection input the IP address you just assigned the Octopus 900 and press Connect to OCTOPUS BUTTON.

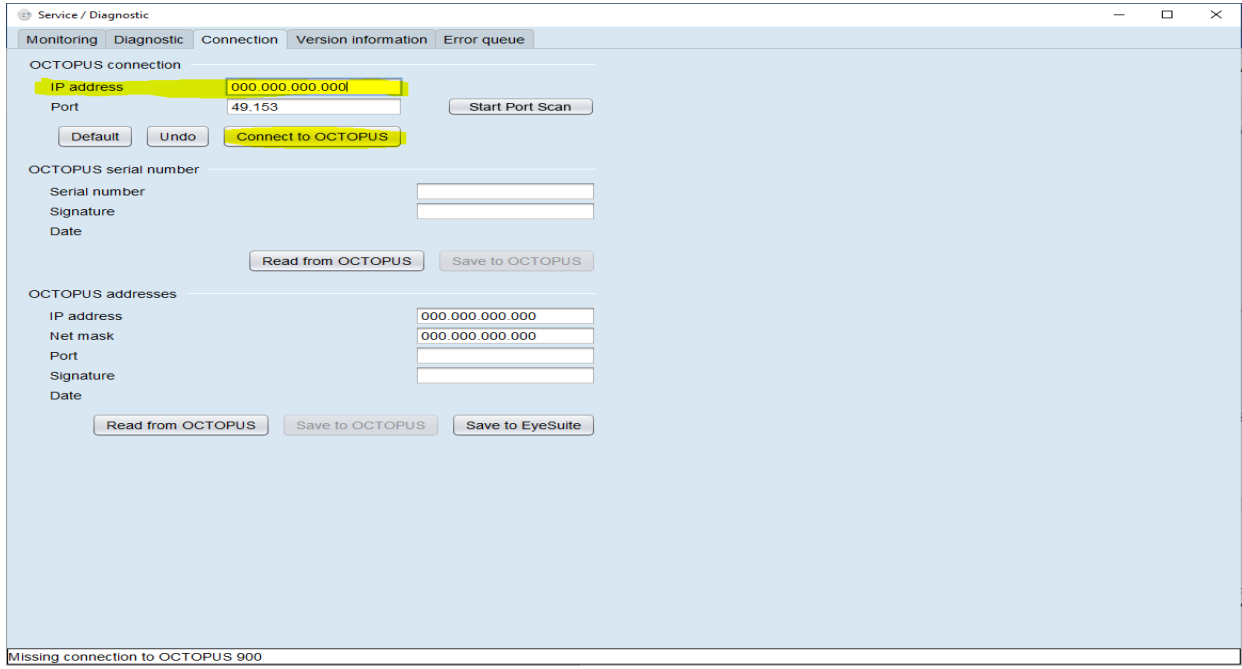

Once Connected select Read from Octopus in the OCTOPUS SERIAL NUMBER SECTION & THE OCTOPUS addresses section, this will populate the fields with the current settings of the octopus 900. Once the fields populate click on the Save to Eyesuite button in the OCTOPUS addresses section.

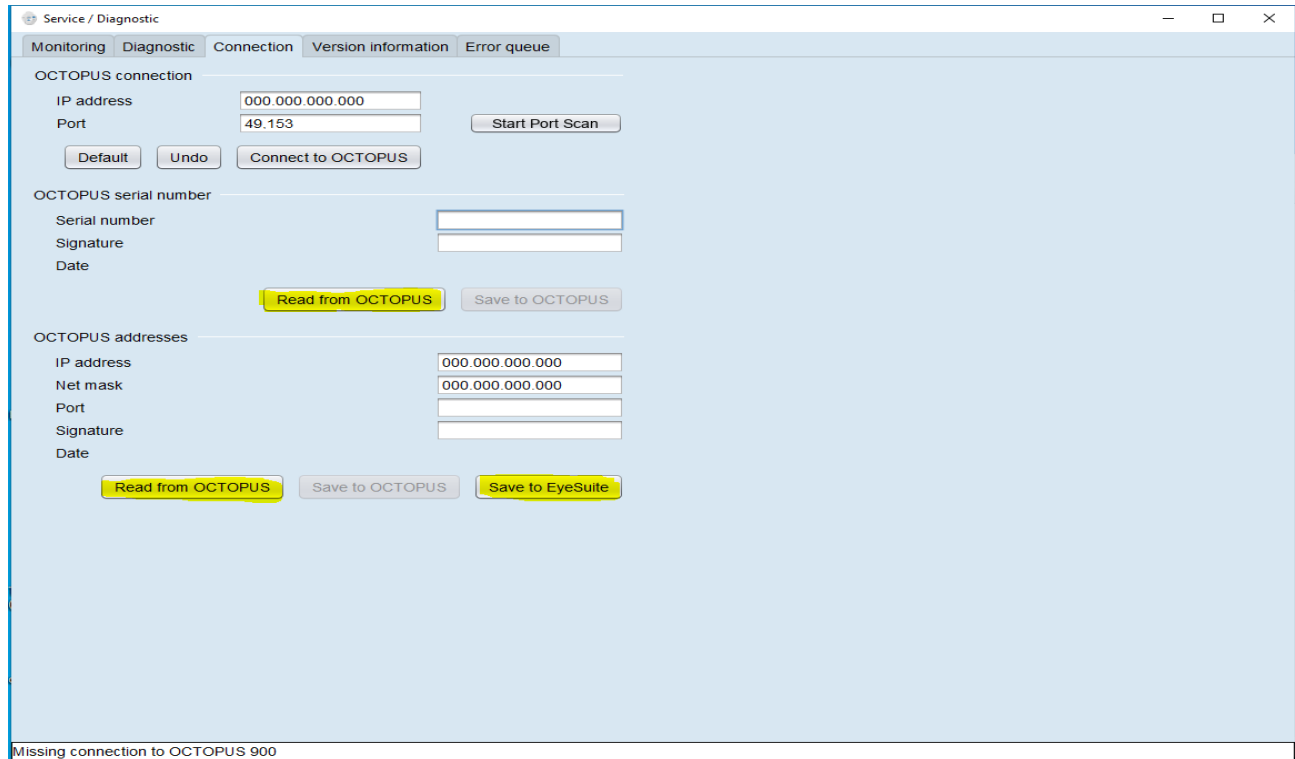